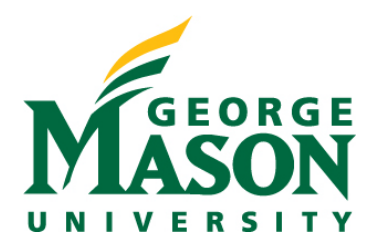

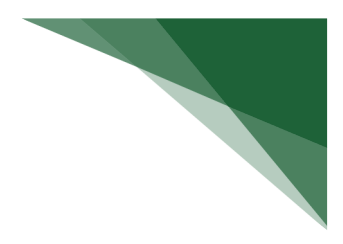

# **Create a Funding Proposal**

When creating a new Funding Proposal refer to the below for guidance on completing the SmartForms. Once the "Save" button has been selected at any point in the process, a new record with a unique funding proposal number will be generated and OSP will be notified to assign a specialist to the record. Note that a new funding proposal should be entered if it is an application for a given project being submitted to a sponsor for the first time. If it is a follow-on submission (i.e. revision, resubmission, renewal, continuation) please refer to their respective guides.

## **STEP 1: Initiate a New Funding Proposal**

 After logging into the [RAMP Portal,](https://ramp.gmu.edu/) you should see the RAMP Dashboard. Select the **Create** menu and then the **Create Funding Proposal** option under Grants.

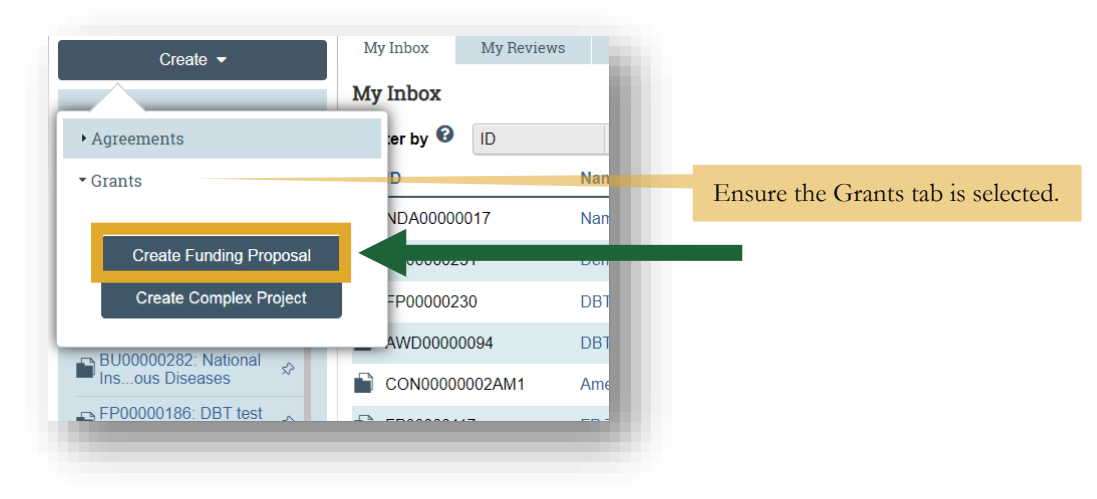

- **NOTE: Create Funding Proposal** button is also available on the Funding Proposal Tab.
- **IMPORTANT:** At this time, Mason will NOT be using the **Create Complex Project** option.

## **STEP 2: General Proposal Information**

 Next complete the **General Proposal Information** SmartForm. Refer to some of the tips below to assist with the entry.

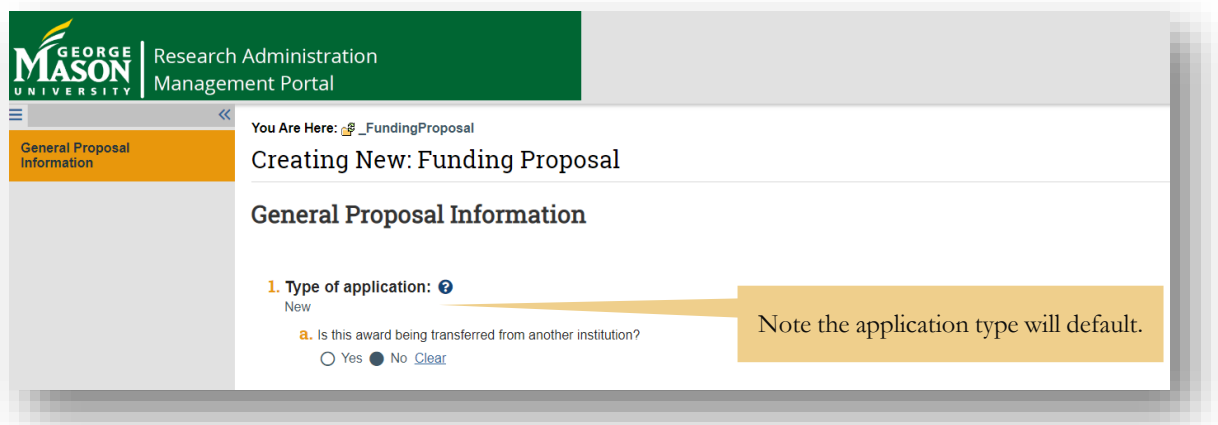

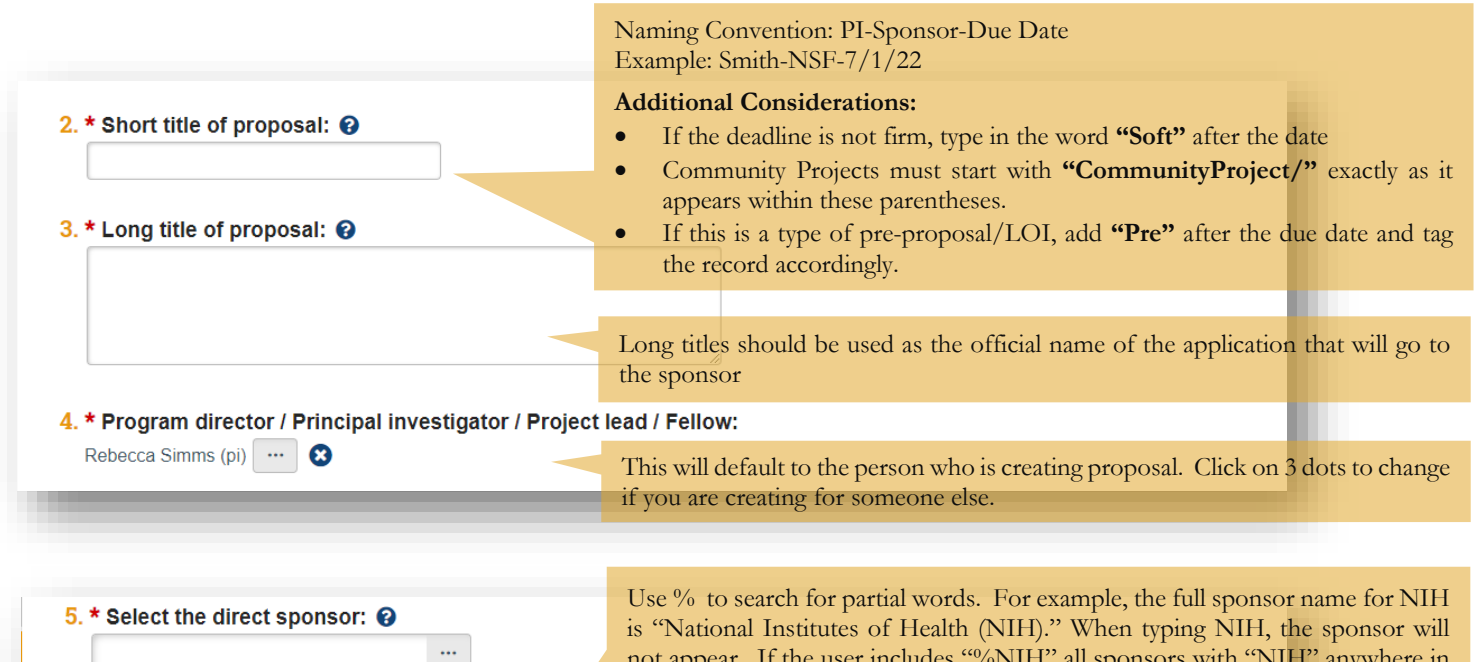

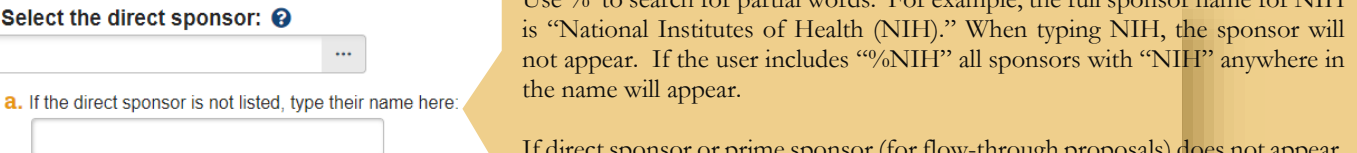

If direct sponsor or prime sponsor (for flow-through proposals) does not appear, select TBD.

- OSP checks TBD Sponsor report in RAMP
- Local Research Administrator will email OSP Reporting and Systems Administrator a fully completed "Request form for New Agency Creation"
- Administrator adds new agency into Banner and notifies Funding Proposal After review of new agency request, OSP Reporting and Systems creator once completed.
- Funding Proposal creator updates the record by changing the sponsor from TBD to the newly added sponsor

## **Important Notes:**

**b.** If this will be a flow-through, select prime sponsor:

 $\ddotsc$ 

- **If TBD selected, the sponsor type will default to Foundation/Not for Profit.** Once sponsor is added, this can be updated by a Department Reviewer, OSP, or PI/Study Staff (when clarifications were requested).
- $\triangleright$  If the proposal is a flow through (ie. GMU is a subrecipient of a subcontract from another institution), you will need to identify both the direct sponsor and prime sponsor. Please see example below.
- If direct or prime sponsor is **NASA**, the **[NASA China Restriction Clause Pre-Award Certification Form](https://osp.gmu.edu/wp-content/uploads/NASA-China-Restriction-Clause-Pre-Award-Certification-Final-Jan2023.pdf) MUST BE COMPLETED AND SUBMITTED TO OSP PRIOR TO SPONSOR SUBMISSION**.
	- o **The review of this form within a proposal package can take up to 7 days due to an additional review step in our standard workflow, which takes place outside of OSP. Therefore, please submit signed certifications with a complete proposal package 7 DAYS prior to Sponsor due date.**

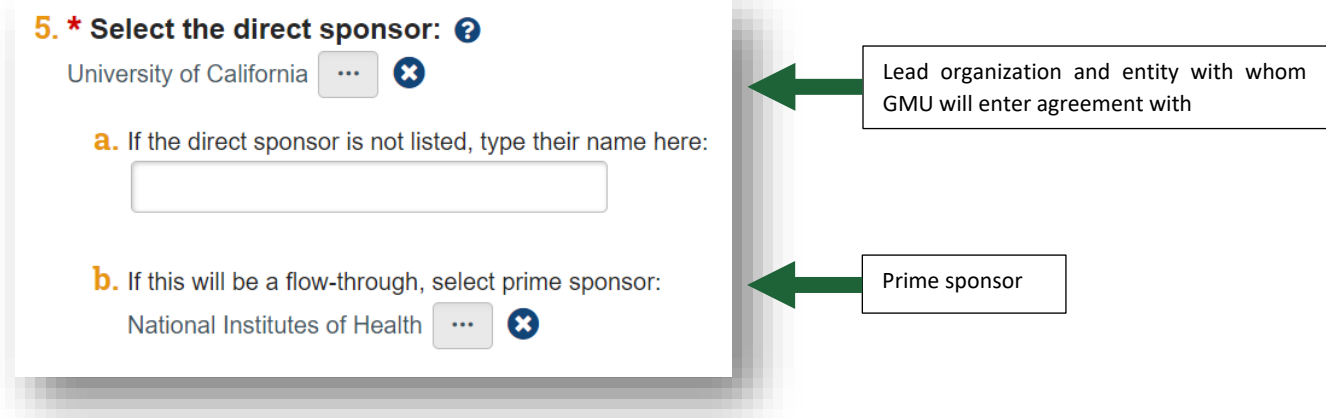

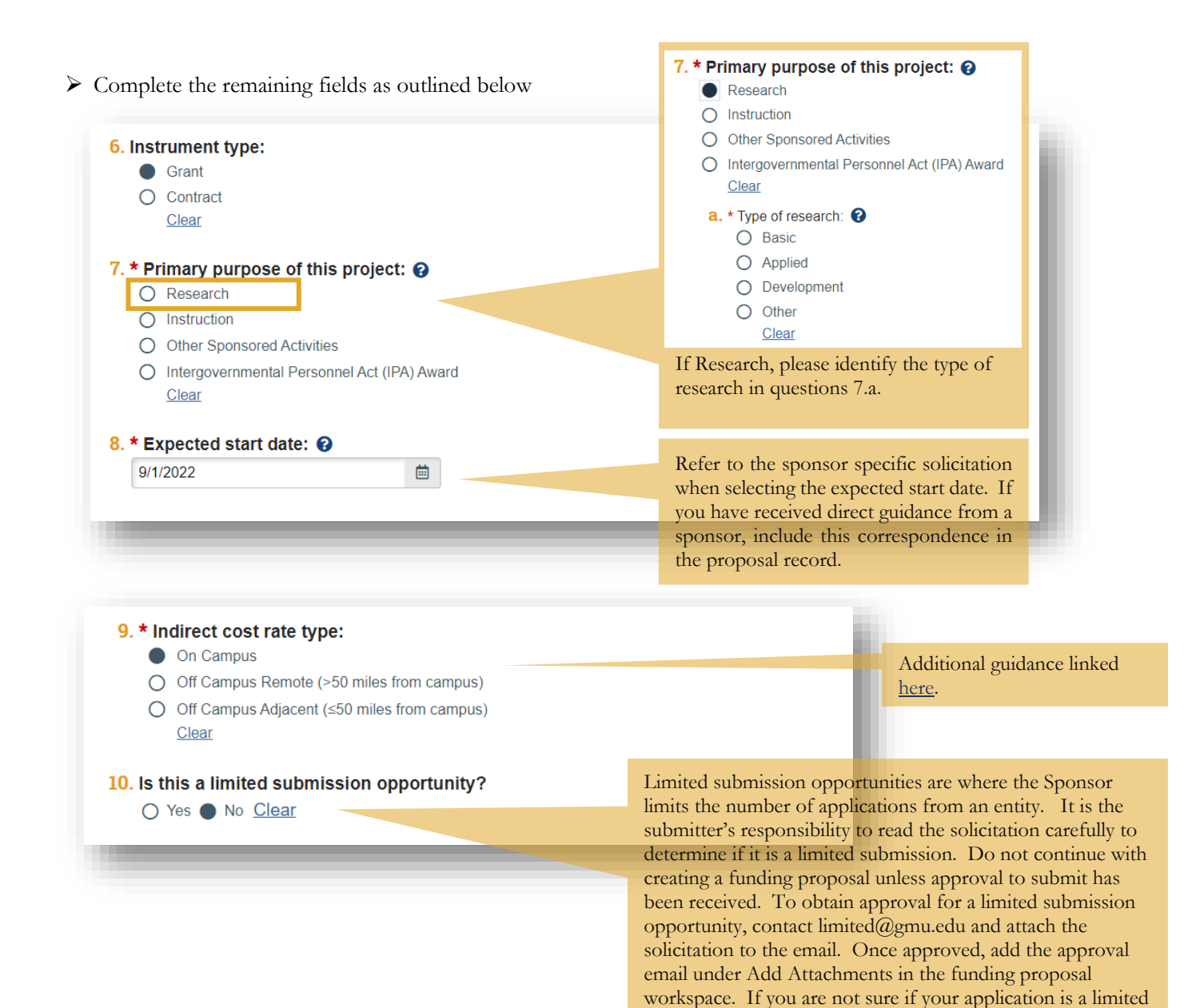

submission, contact limited@gmu.edu.

### **STEP 3: Personnel**

 On the Personnel SmartForm you will include all personnel involved in the research and identify administrative personnel who have access to edit or view the application.

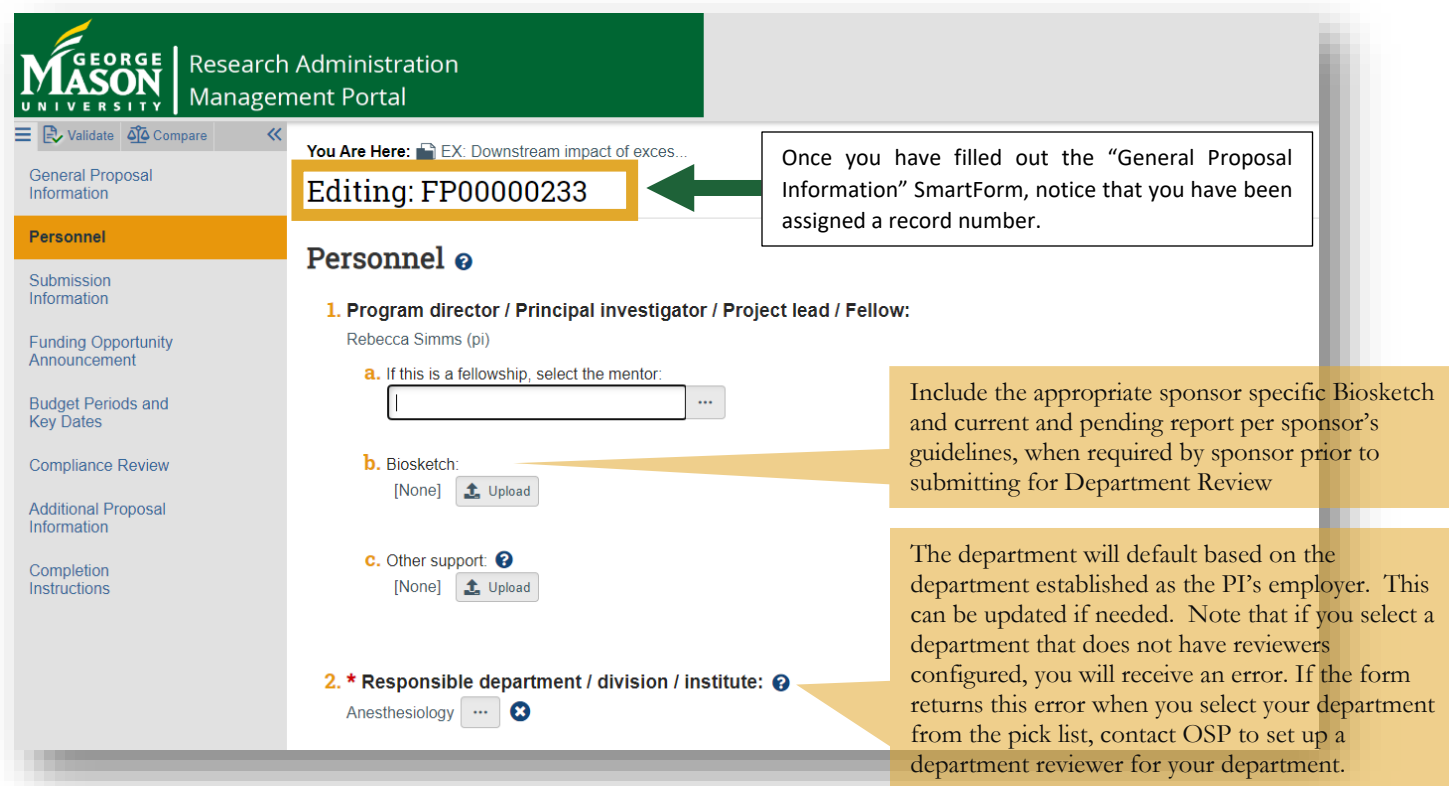

Adding personnel here will allow the user to select the user profile when completing the budget.

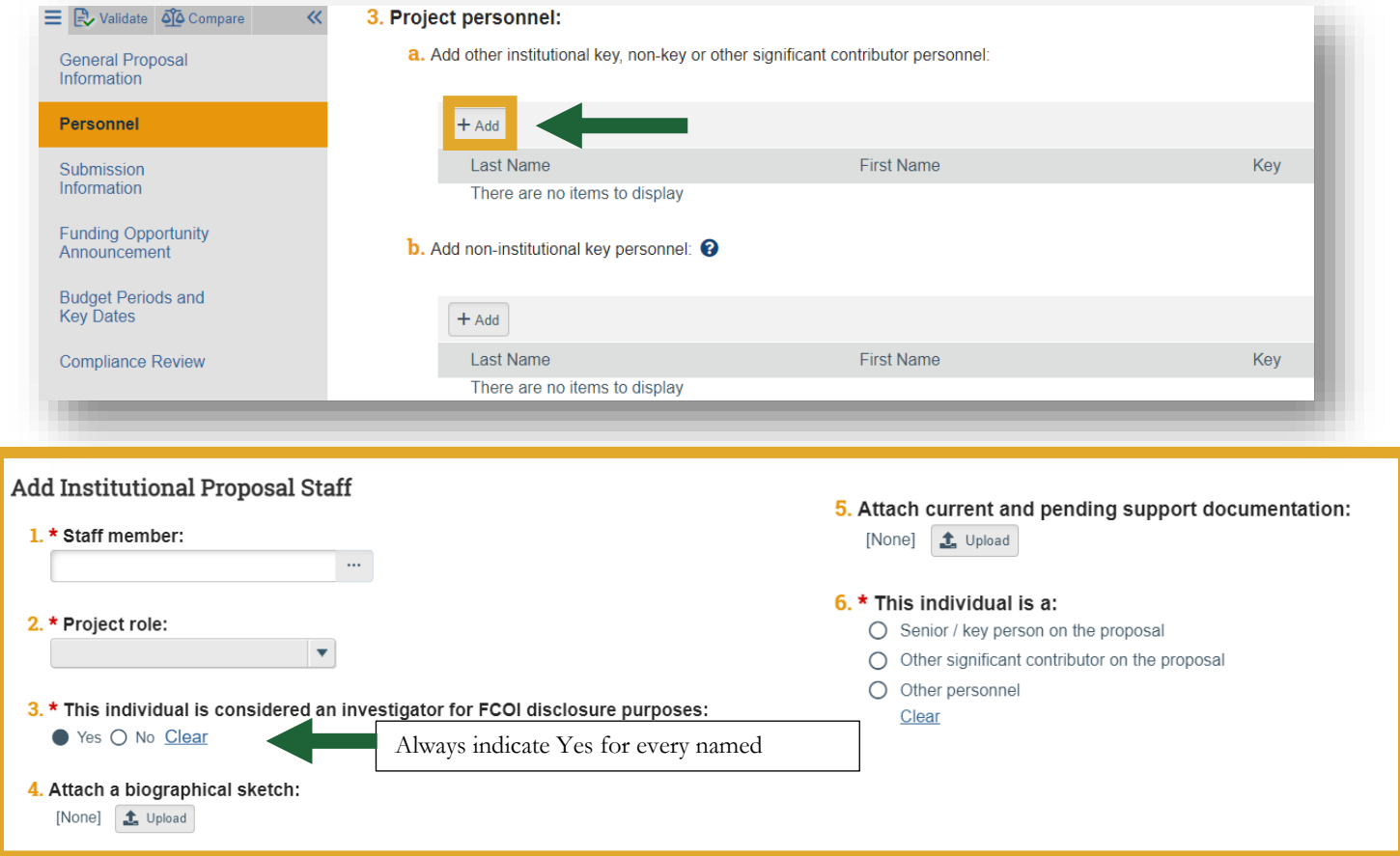

After adding all the personnel, complete the rest of the SmartForm.

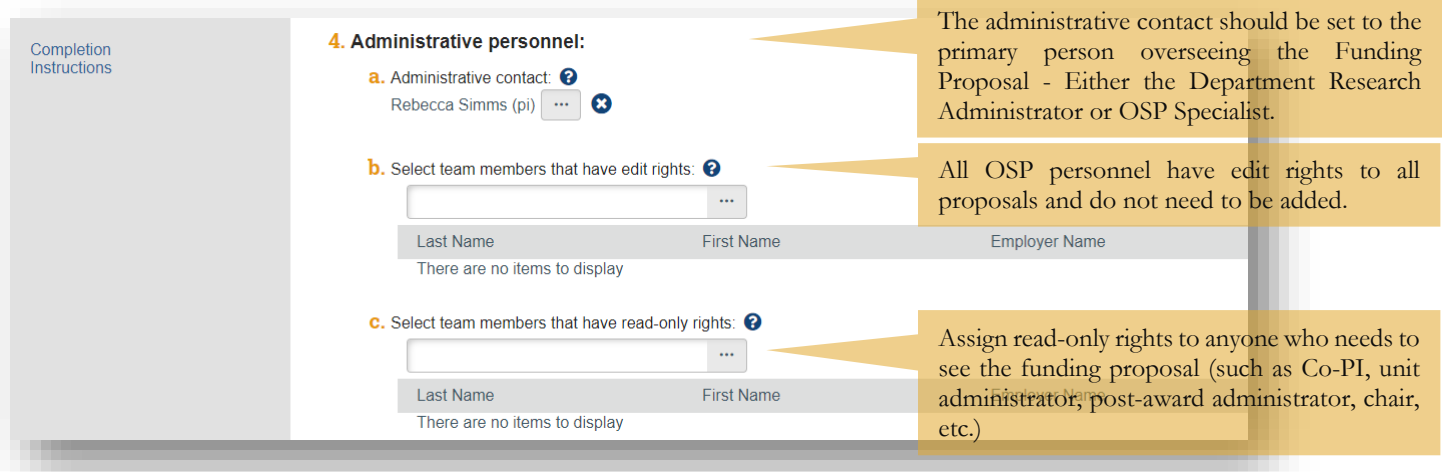

#### **STEP 4: Submission Information**

- After saving the previous form and continuing to the next step, you will see the Submission Information SmartForm. Notice that this form view will default based on the sponsor organization type.
- For federal system-to-system submissions, use **Field 4** to locate the application package. **Note that the competition ID can only be used when paired with one of the other search criteria.**

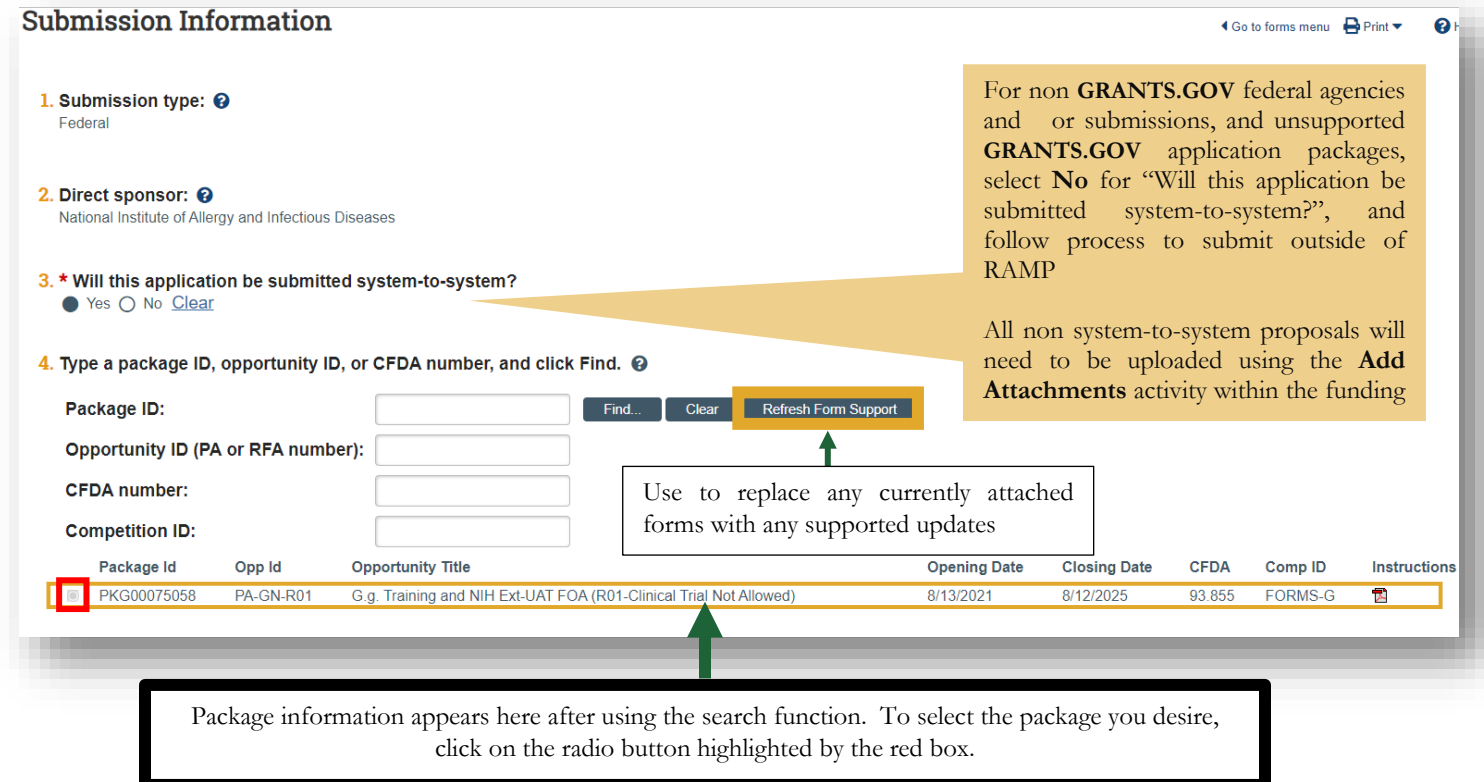

If **not** system-to-system select no in question 3. This will expose the below fields.

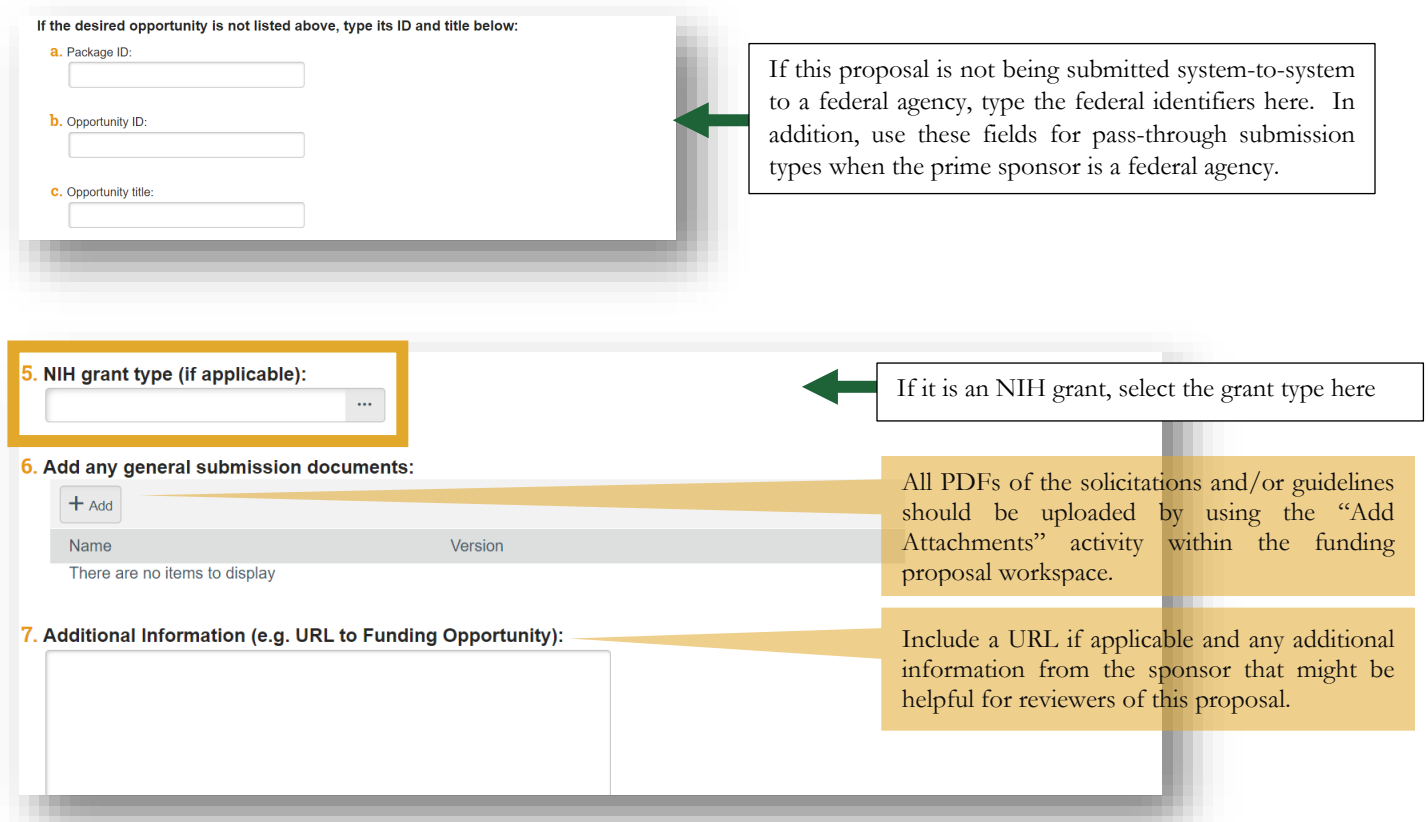

 When the application is a flow-through, the type direct and prime sponsor information will be auto-populated and optional Fields 4-6 will appear. Field 7 is a required field. Include the FOA URL in Field 7 and attach a copy of the solicitation to your FP.

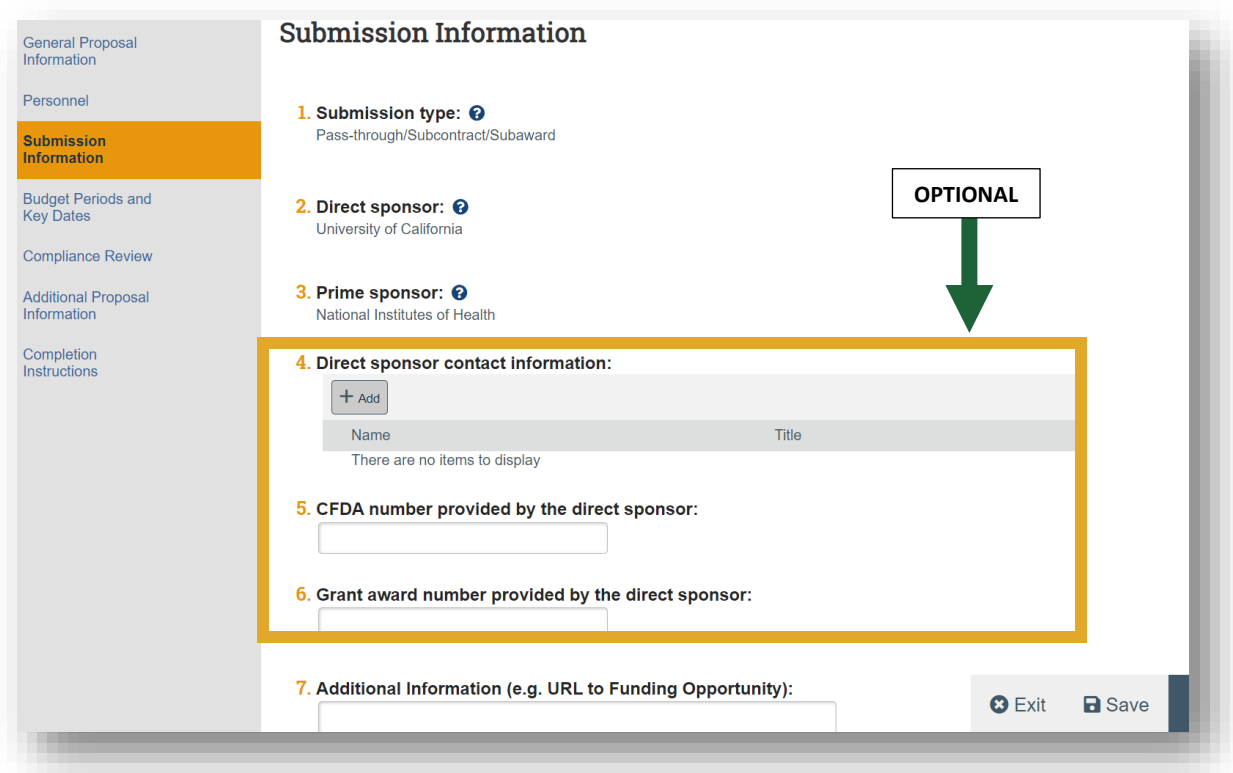

For **non-federal agreements** this form will display with the views below.

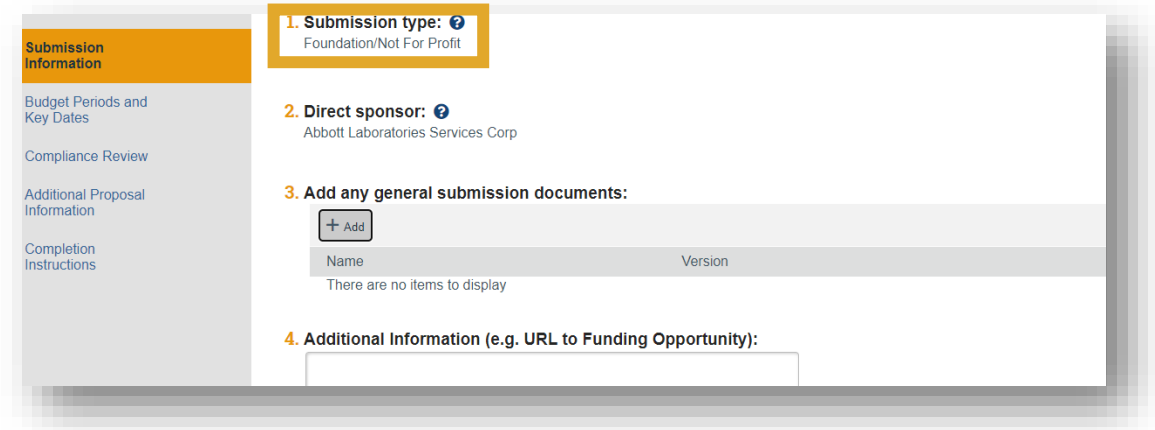

 For other sponsor types, direct sponsor information will still auto-populate from the General Information SmartForm. Additionally, a field to upload additional sponsor solicitation documents will be available.

### **STEP 5: Funding Opportunity Announcement**

 This SmartForm will only appear when an application is being submitted system-to-system and has an identified funding opportunity linked. It will show you all the required forms and whether or not they are supported in RAMP.

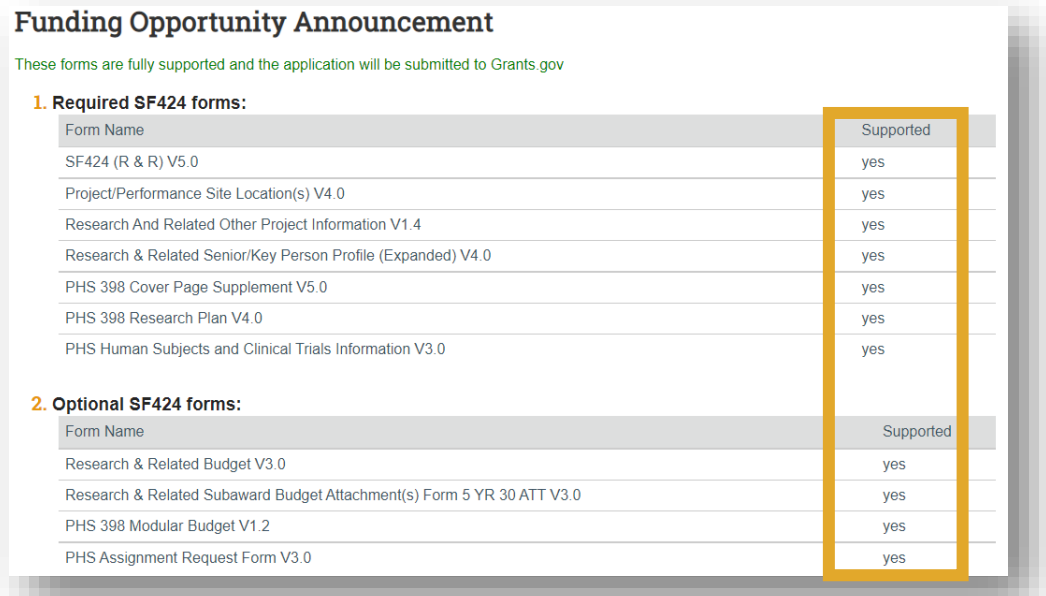

- $\triangleright$  In instances where the required forms within the application package appear supported yet a not supported message appears, please follow the instructions below:
	- Find the OSP Specialist assigned to the FP from the proposal workspace.
	- Select the "Send Email" activity from the FP workspace.
	- Request OSP Specialist to download this opportunity within the SF424 Center
	- Once this is complete, user will first need to remove the identified opportunity package idetified in **Step 4**, then enter and select the opportunity again for the forms to be updated.
	- If user continues to see the error message highlighted below, the proposal will need to be submitted via Grants.gov.

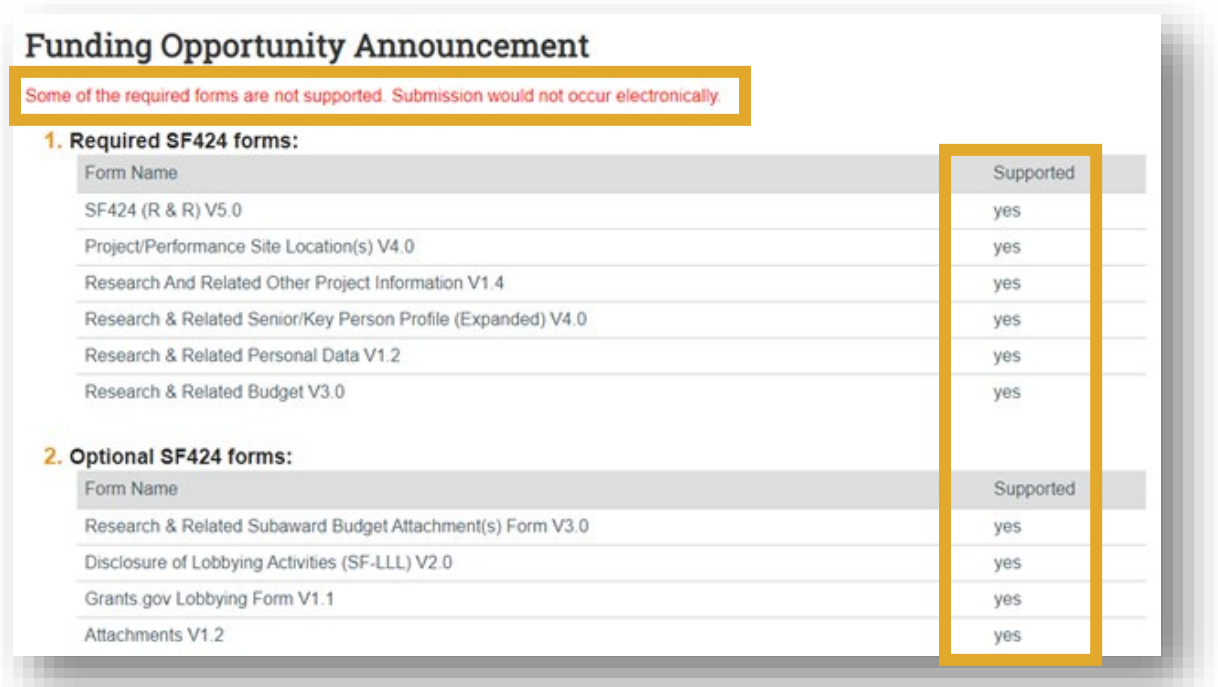

 You will also find additional details regarding the selected funding opportunity within this **Funding Opportunity Announcement** tab, as well as a link to the guidelines.

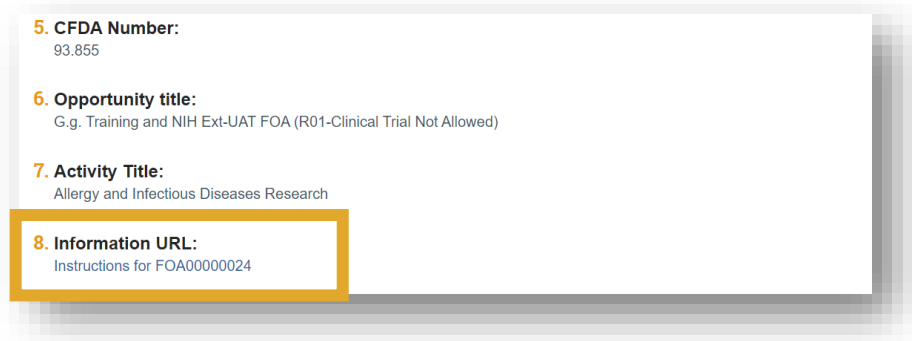

#### **STEP 6: Budget Periods and Key Dates**

 A default budget will be generated based on the anticipated start date entered on the first SmartForm. Enter the application deadline and date response expected and make updates to your project type and dates as needed.

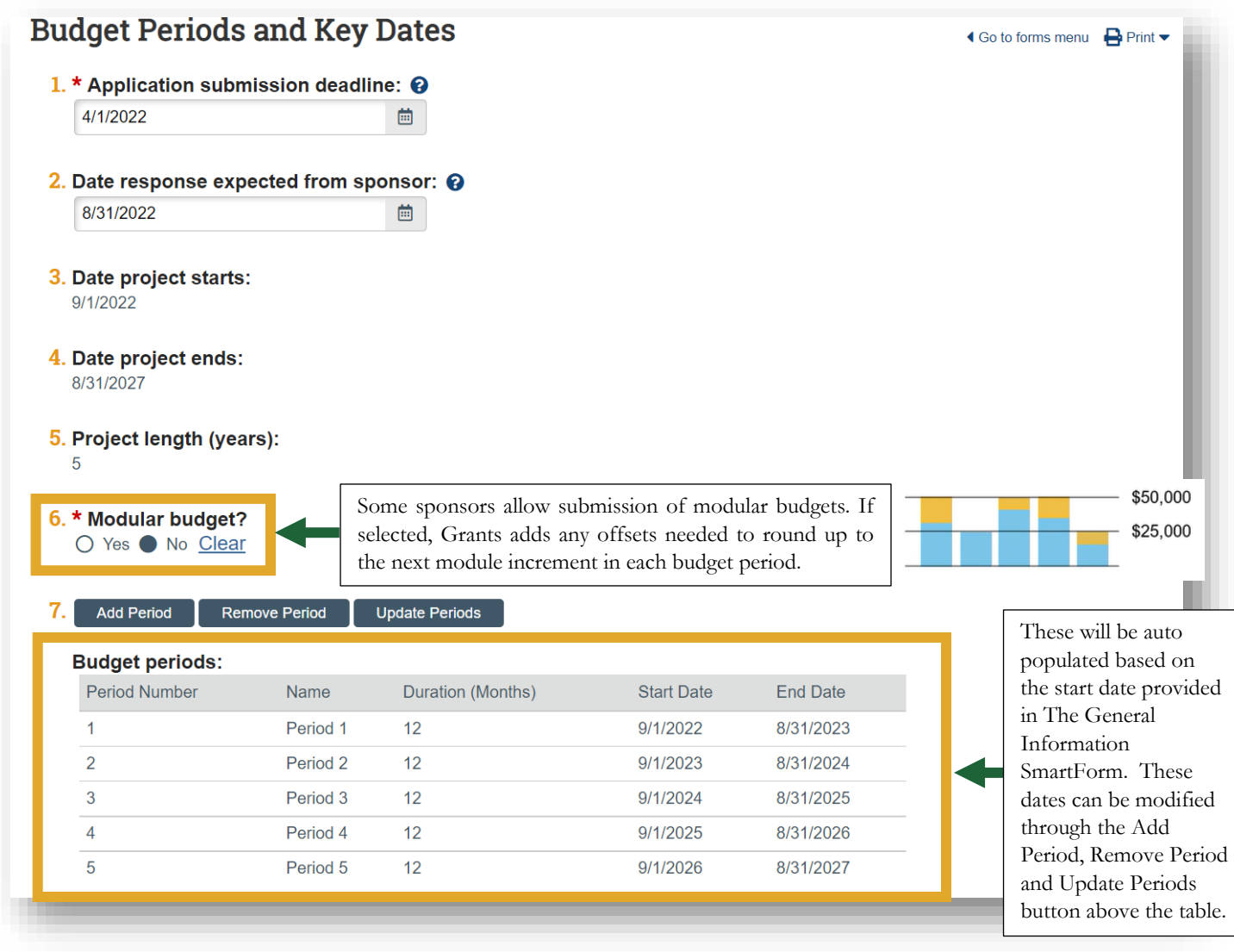

Select the **Update Periods** button to manually update project budget periods.

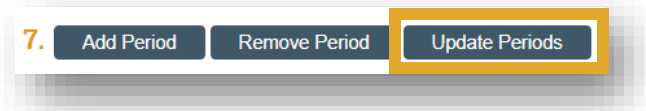

You will see a pop-out in which users are able to enter the budget period duration in months. To define a budget period even further, select the **Use advanced editing** option by checking the box. Now users will be able to end the specific period end date. If your budget contains irregular budget periods, please use the budget tool on the OSP webpage.

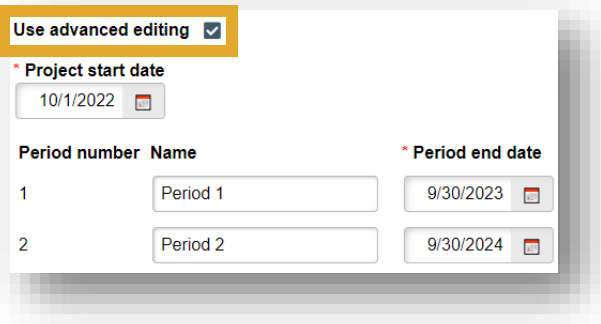

#### **STEP 7: Compliance Review**

O Yes No Clear

f. \* Highly reactive chemicals: O Yes No Clear

 $\triangleright$  On this SmartForm you will provide regulatory compliance information. Answering this portion of the proposal thouroughly allows GMU central offices to take any necessary follow-up actions to ensure adherence to sponsor and institutional policy.

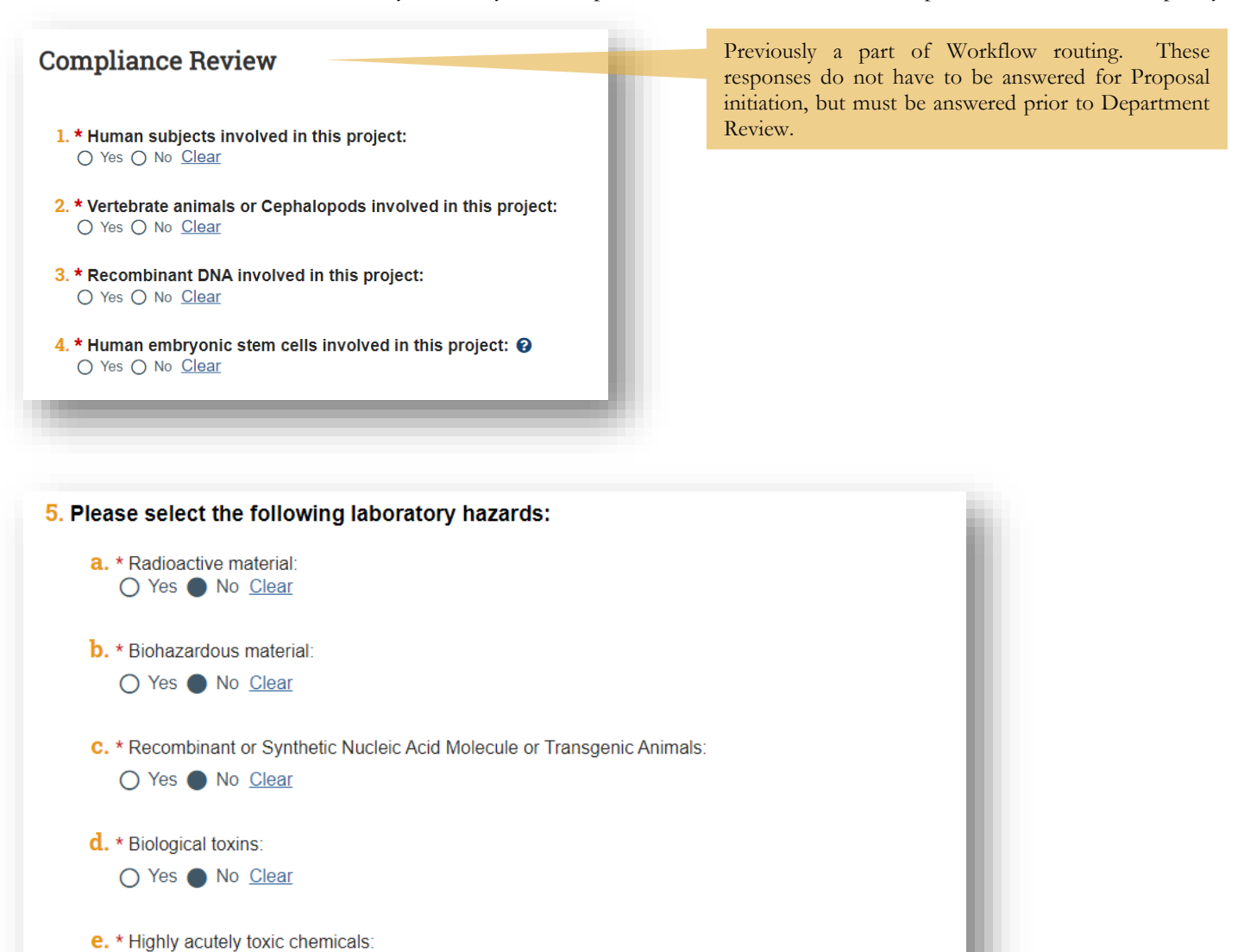

 Note that when selecting **YES** to many of the fields above, you will be asked to enter additional information. For example, if yes to human subjects, the following questions will appear.

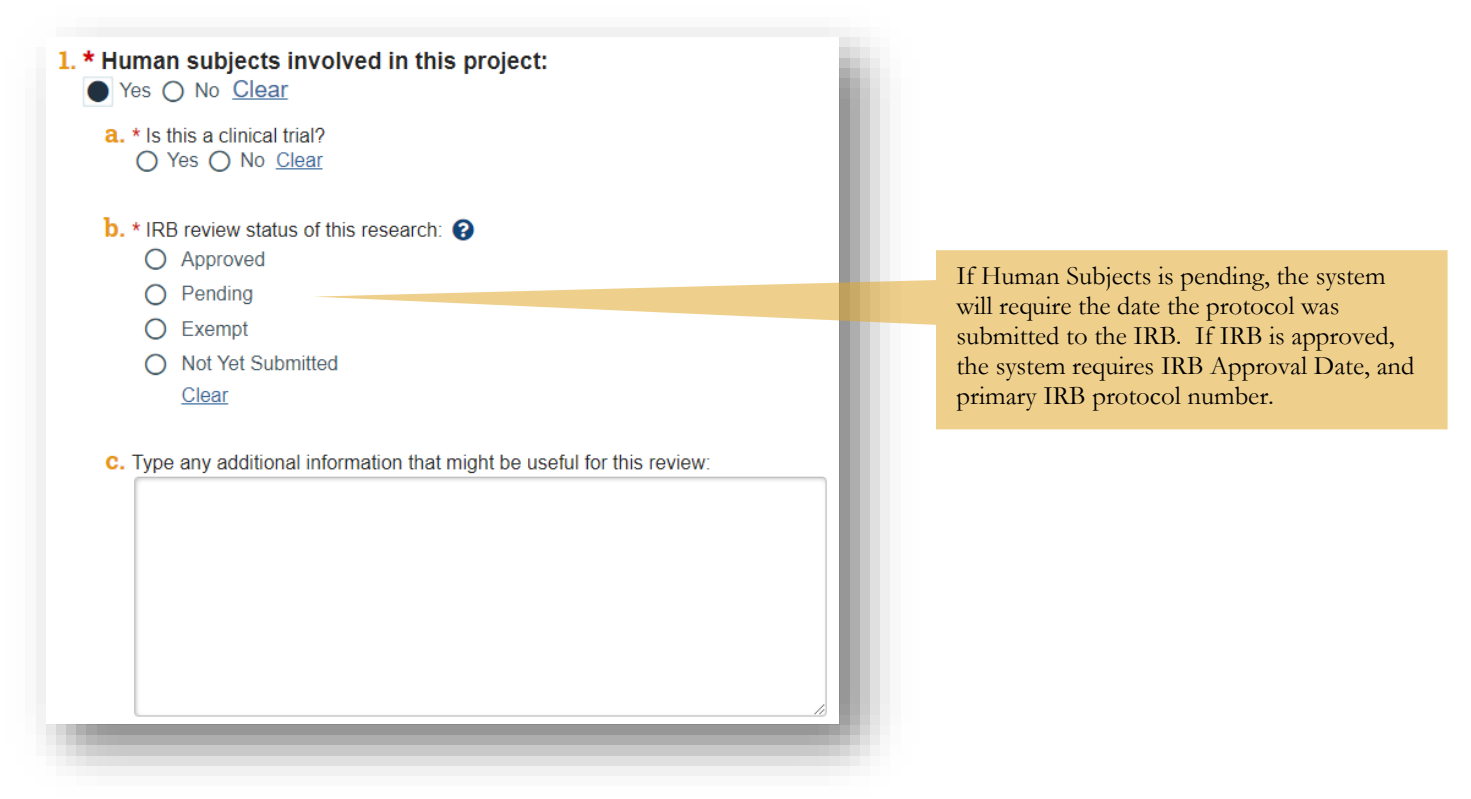

- The next set of questions 8-12, notice additional instructions are provided within some of the responses. An example is provided below. In order to prevent any delays in submitting your proposal, it is important that you follow these instructions carefully.
- The remaining questions in this SmartForm should be answered to the best of your knowledge, may trigger an ancillary review, and include instructions on which parties should be contacted if applicant needs more assistance in determining applicability.

## **STEP 8: Additional Proposal Information**

Fill in this SmartForm as completely as possible using the fields provided.

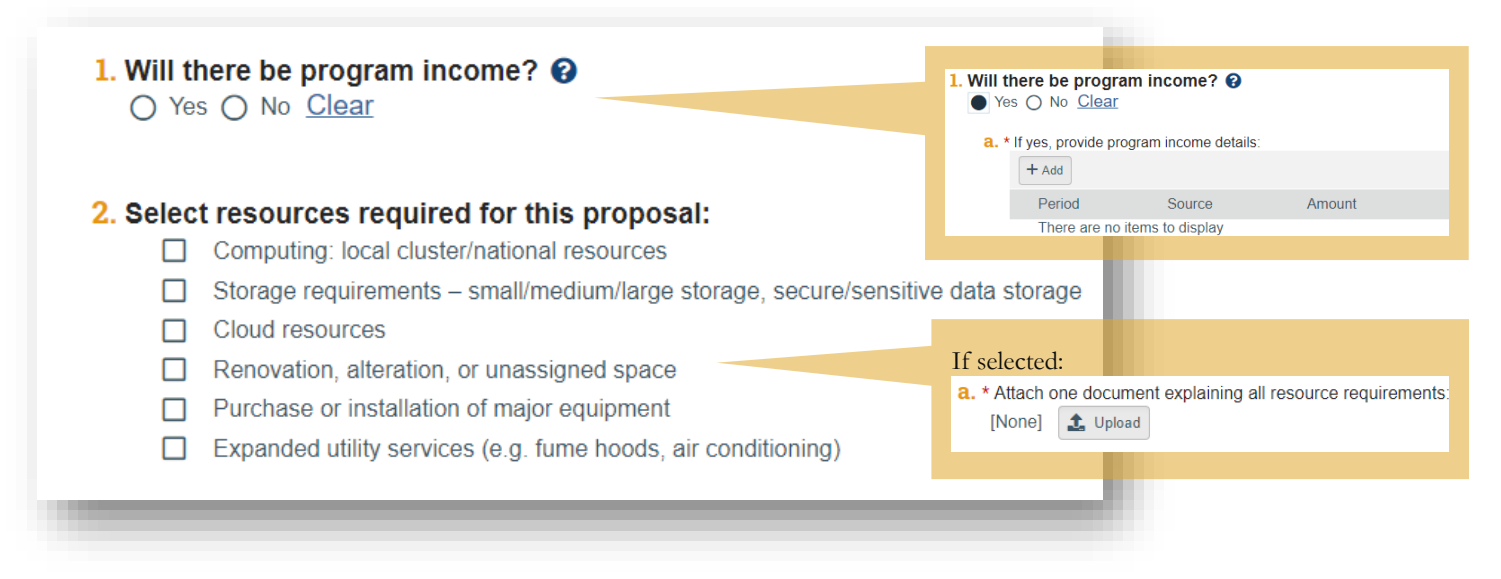

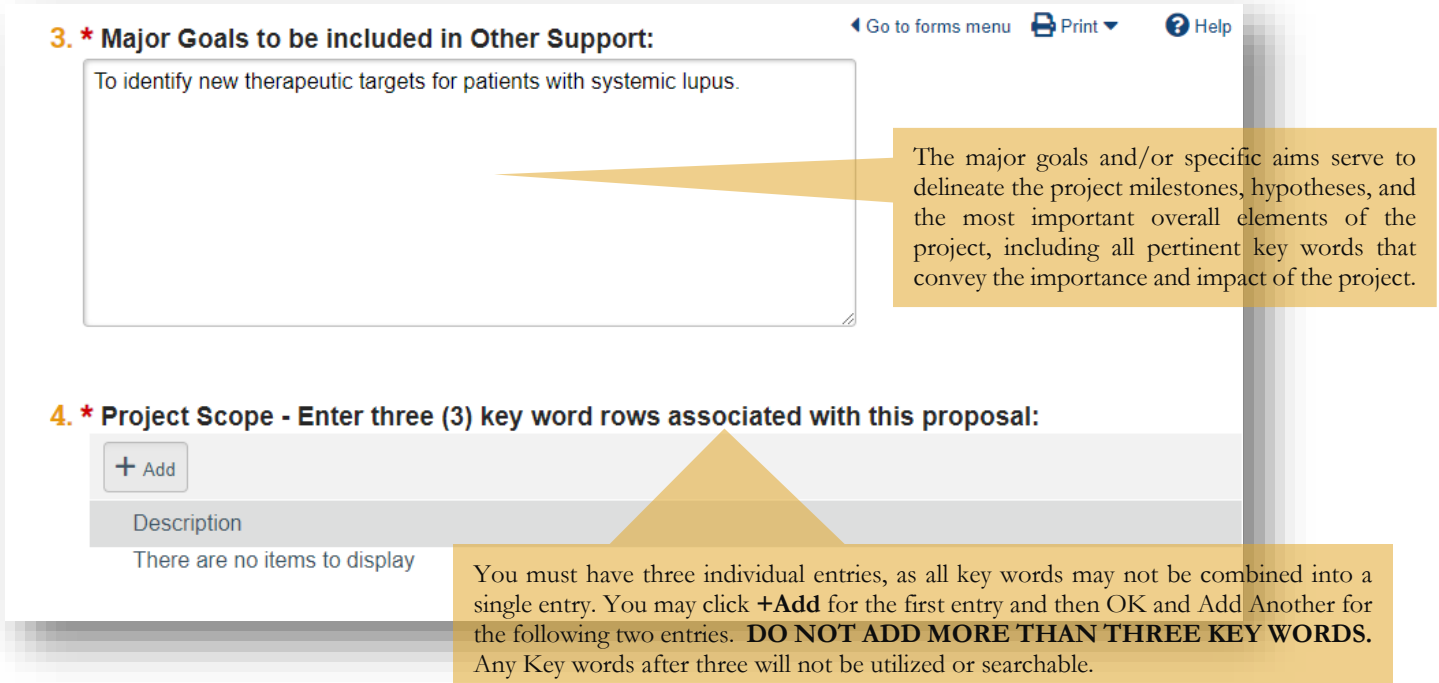

 Note if you select **yes** to student support, the following fields will be required. You will have the opportunity to provide additional information on the student appointments. This information is for University purposes only and will not autopopulate into the budget.

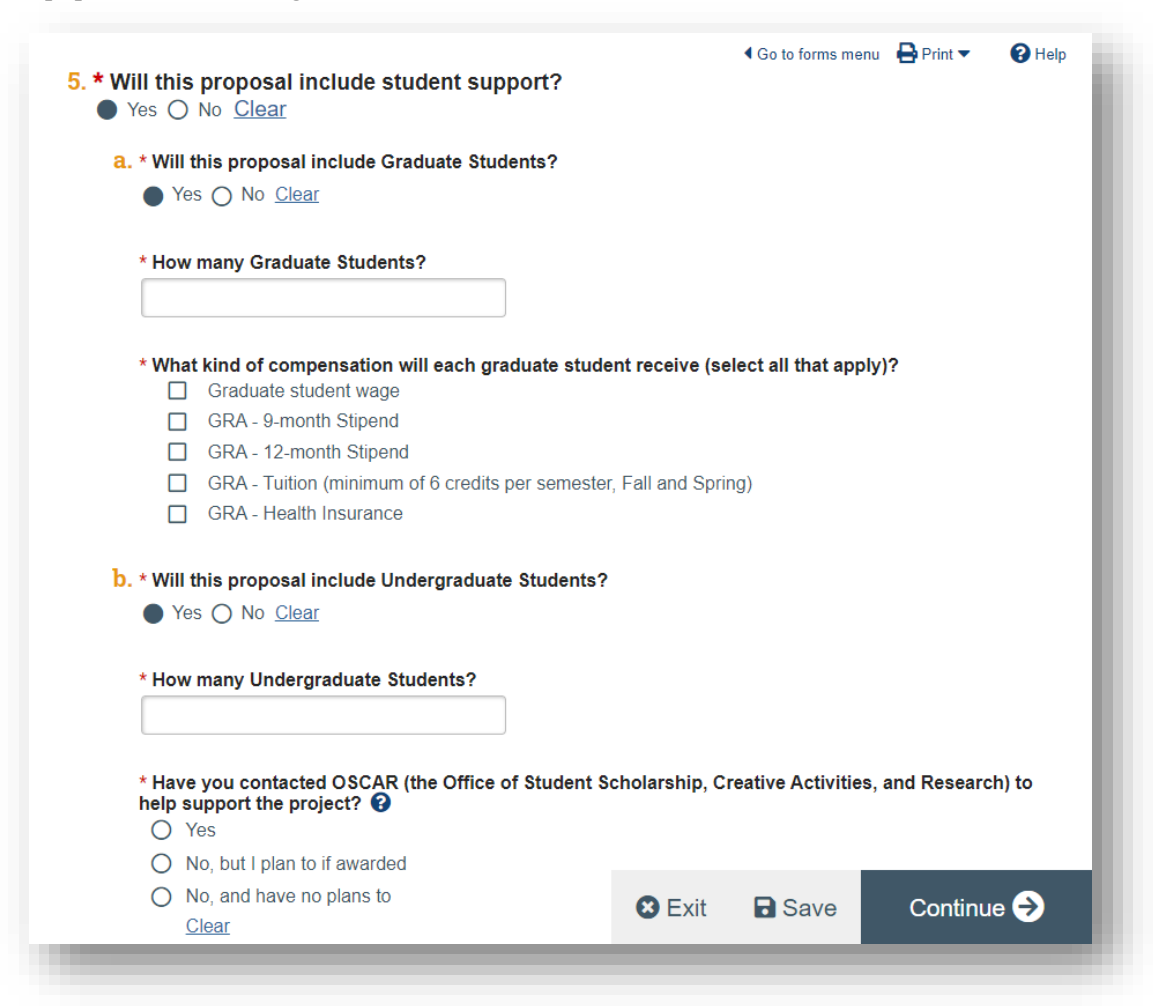

#### $\triangleright$  To assist with answering the questions below, please visit our website which provides more information about our [Institutes and Centers.](https://www.gmu.edu/research/institutes-and-centers)

 $6.$  \* Please identify the University Institute(s) with which your proposal is most closely aligned (select all that apply):  $\odot$ 

- □ Institute for Biohealth Innovation (IBI)
- Institute for Digital Innovation (IDIA)
- □ Institute for a Sustainable Earth (ISE)
- Not Applicable

7. If applicable, select the University Transdisciplinary Research Centers with which this proposal is affiliated:

- Center for Advancement of Human-Machine Partnership (CAHMP)
- Center for Adaptive Systems of Brain-Body Interactions (CASBBI)
- Center for Resilient and Sustainable Communities (C-RASC)
- Quantum Science and Engineering Center (QSEC)
- Center for Humanities Research (CHR)

8. Foreign Countries - Enter any foreign countries associated with this proposal (if applicable):

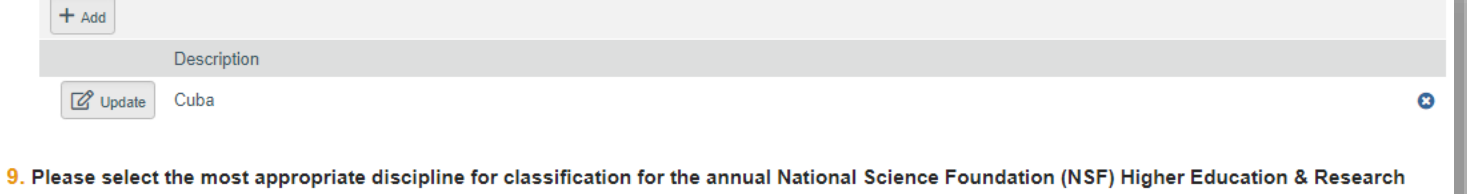

Development (HERD) Survey (Note: Only applicable for projects classified as Research). Life Sciences-Agricultural Sciences | ... | ©

### **STEP 9: Completion Instructions**

#### **Next Steps**

- 1. Click Validate to verify that all required questions in this proposal are complete. Correct any errors or omissions, and refresh the error report.
- 2. When no errors are reported, click Finish.

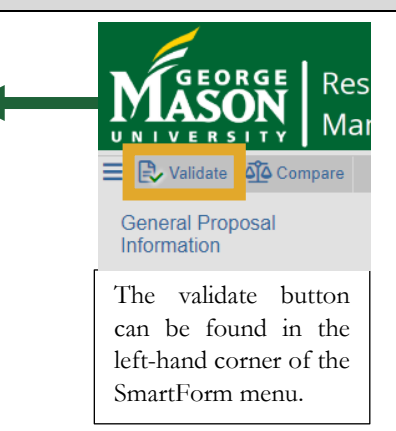

 $\triangleright$  After your proposal has been validated, complete the primary and any other budget you add for this project by working with a research administrator from your department/college or assigned OSP personnel.